# ベクトル化の方法 2009.11.5 宝田

1. 表示>>>ツールメニュー>>>エディタを選び、エディタのメニューを表示す る。

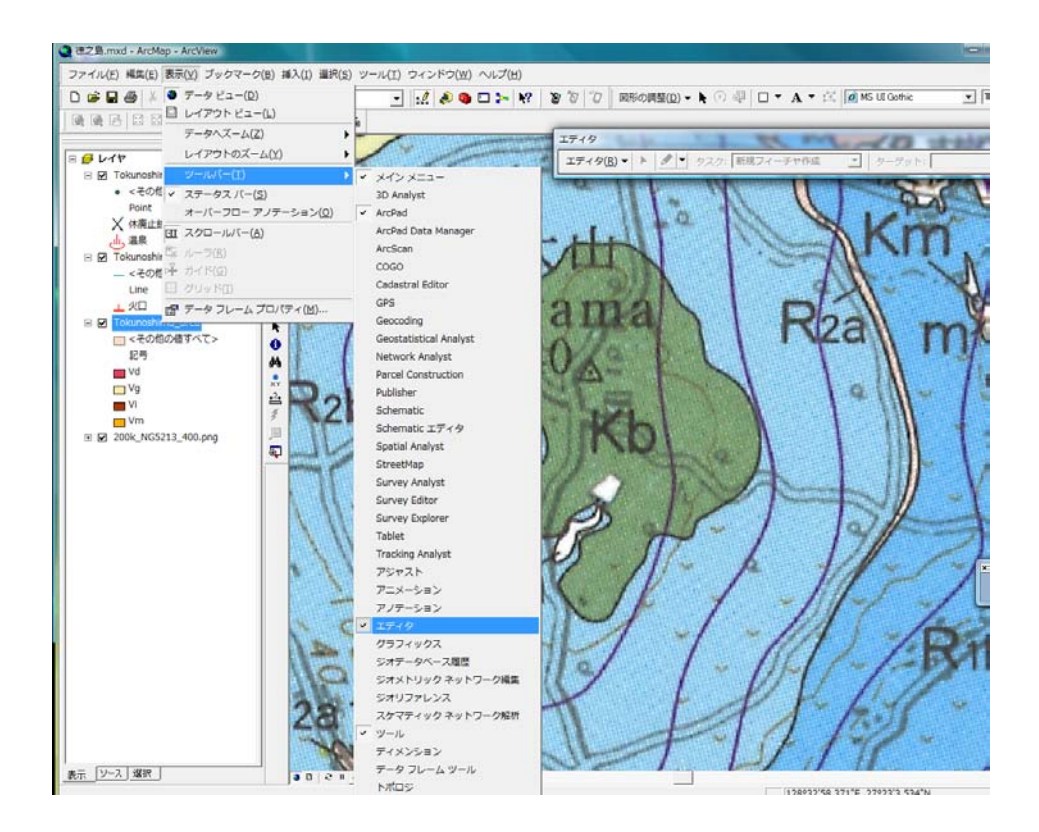

2. エディタメニューのエディタボタンを押し、編集の開始をクリックする。

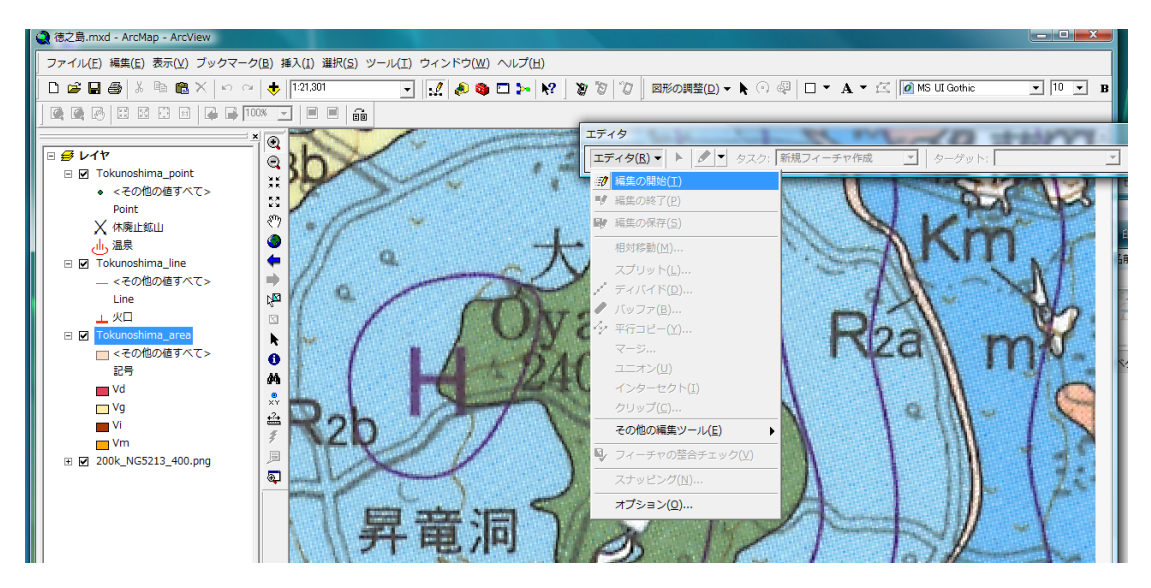

3.ポリゴンを描く場合は、ターゲットメニューから Tokunoshima\_area を選ぶ。

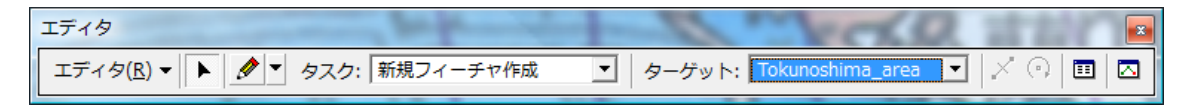

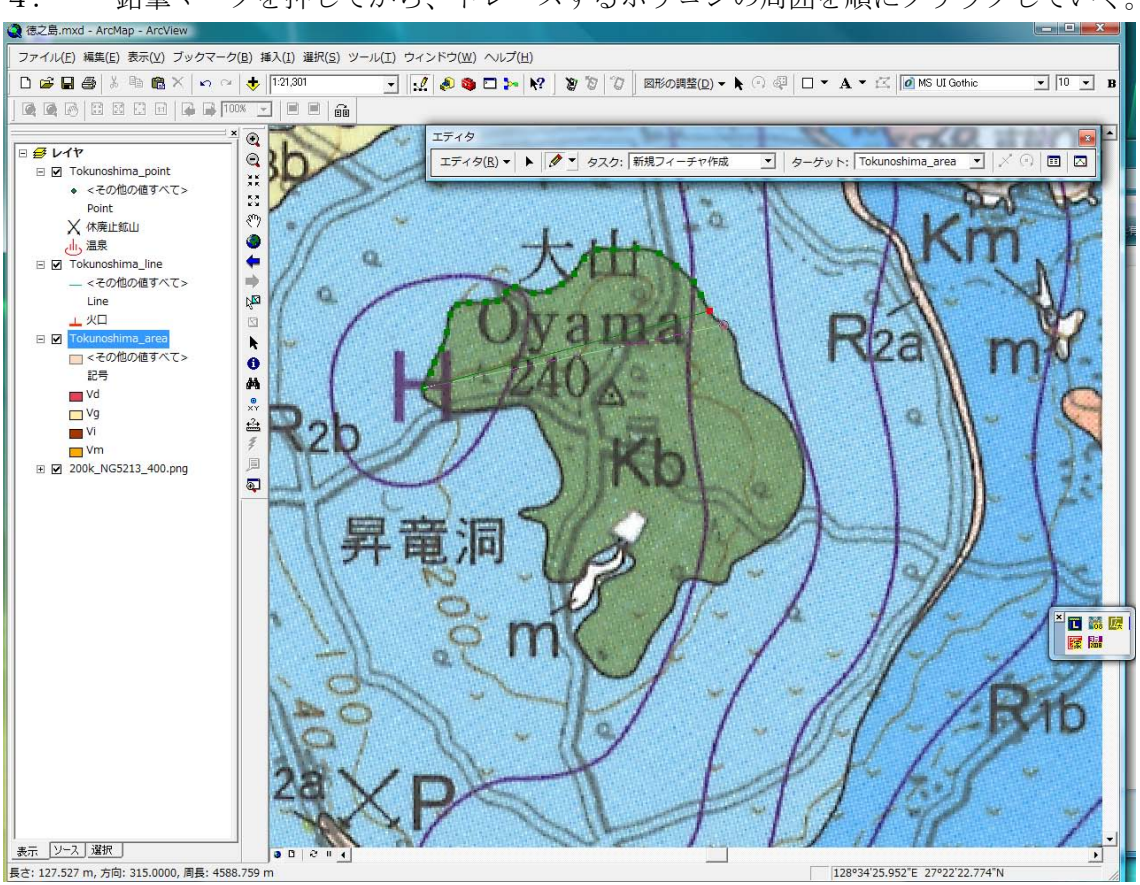

4. 鉛筆マークを押してから、トレースするポリゴンの周囲を順にクリックしていく。

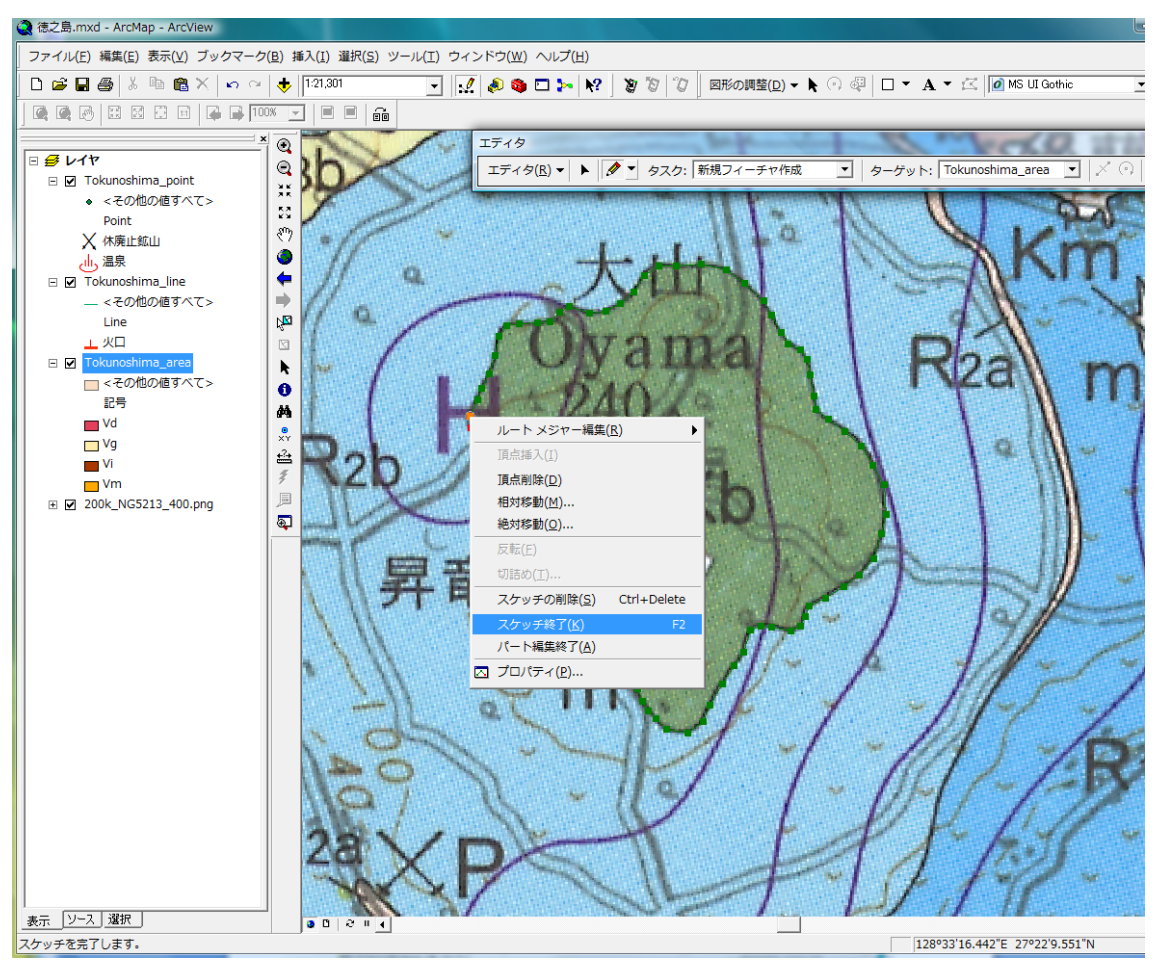

5.一週したら、最後は始点の上で右クリックして、スケッチの終了を選ぶ。

5. エディタメニュー右から2つめの属性ボタンを押して、属性表を表示する。地質 図の凡例をみて、地層名、記号、岩相を入力する。

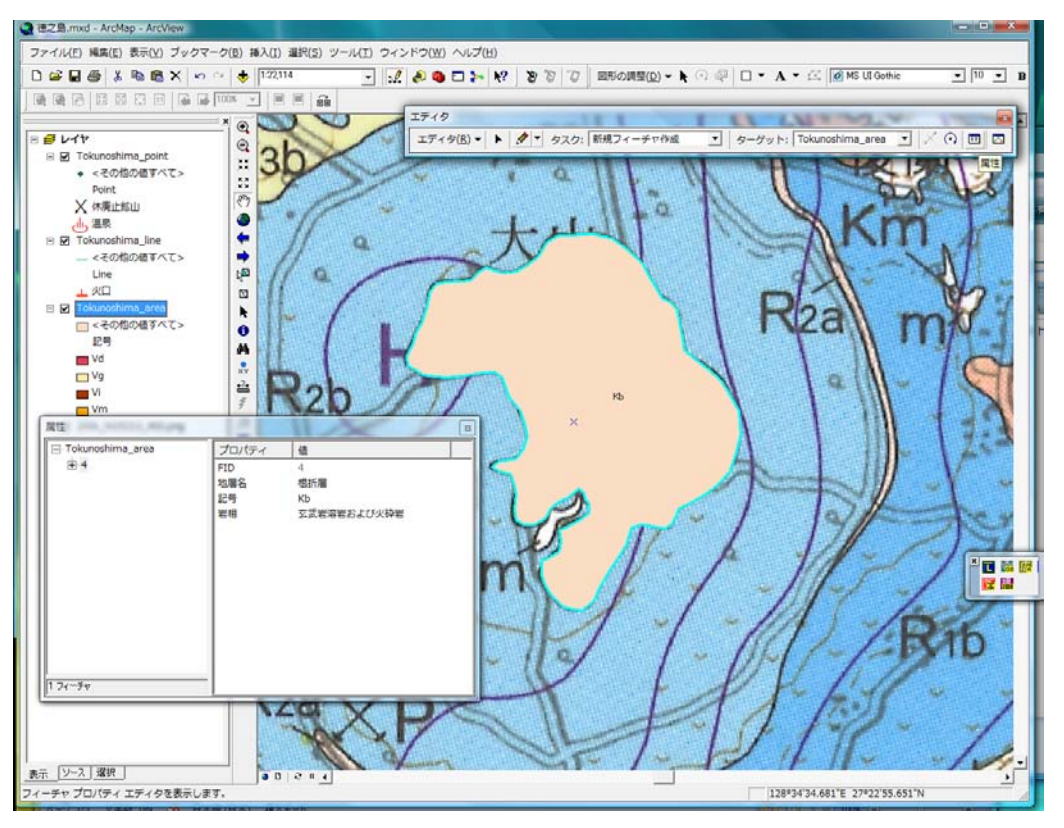

6. 左のレイヤー群の Tokunoshima\_area の上で右クリックして、プロパティを選ぶ。

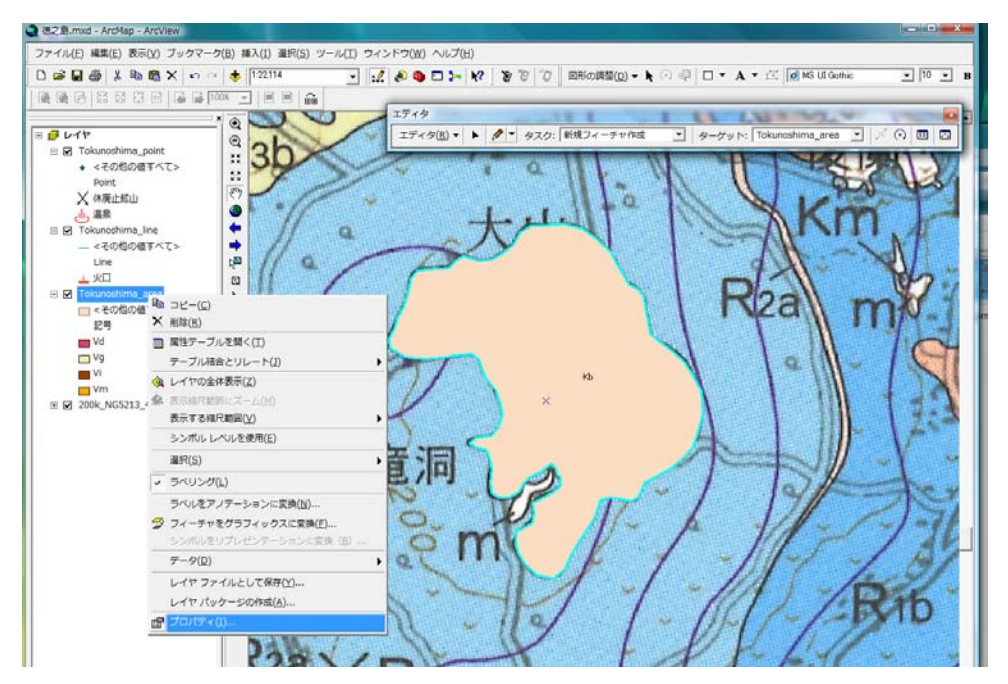

7. シンボルタブを選ぶ。下にある値の追加ボタンをクリックする。追加する記号を 選んで OK を押す。

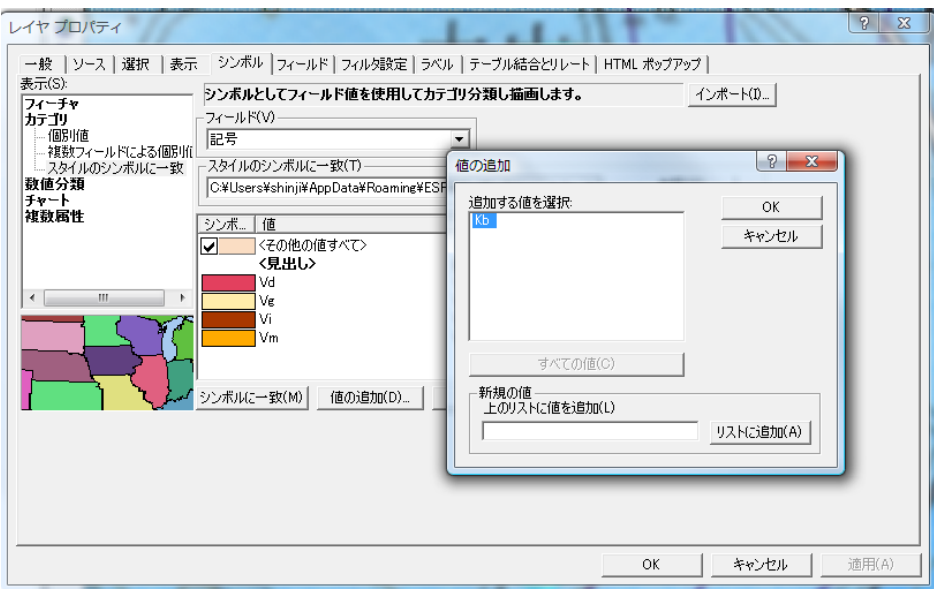

8. 追加された記号の色をダブルクリックして、シンボルの選択メニューを開く。塗 りつぶしの色は地質図で使われている色に近い色を選ぶ。アウトライン幅は 0.5mm、 アウトライン色は黒にする。OKを押して反映させる。レイヤプロパティもOKを押す。

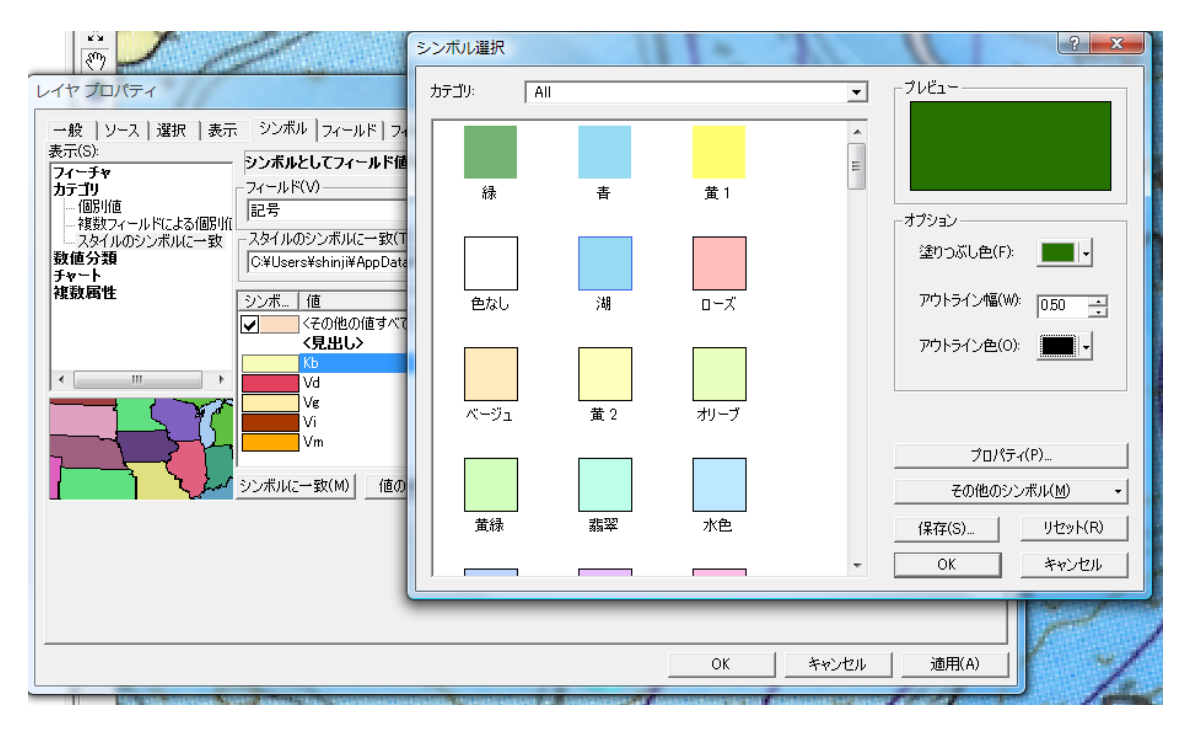

9. ポリゴンに色と属性値がつきました。

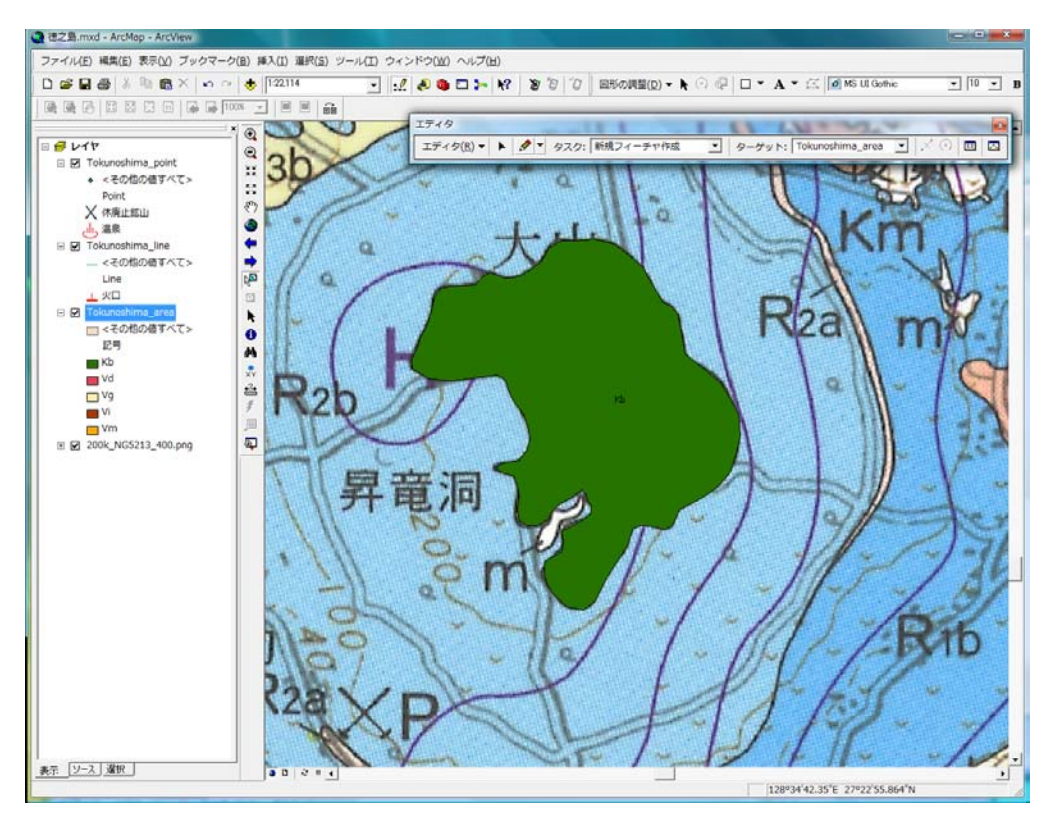

## 10. 隣り合ったポリゴンの作成方法

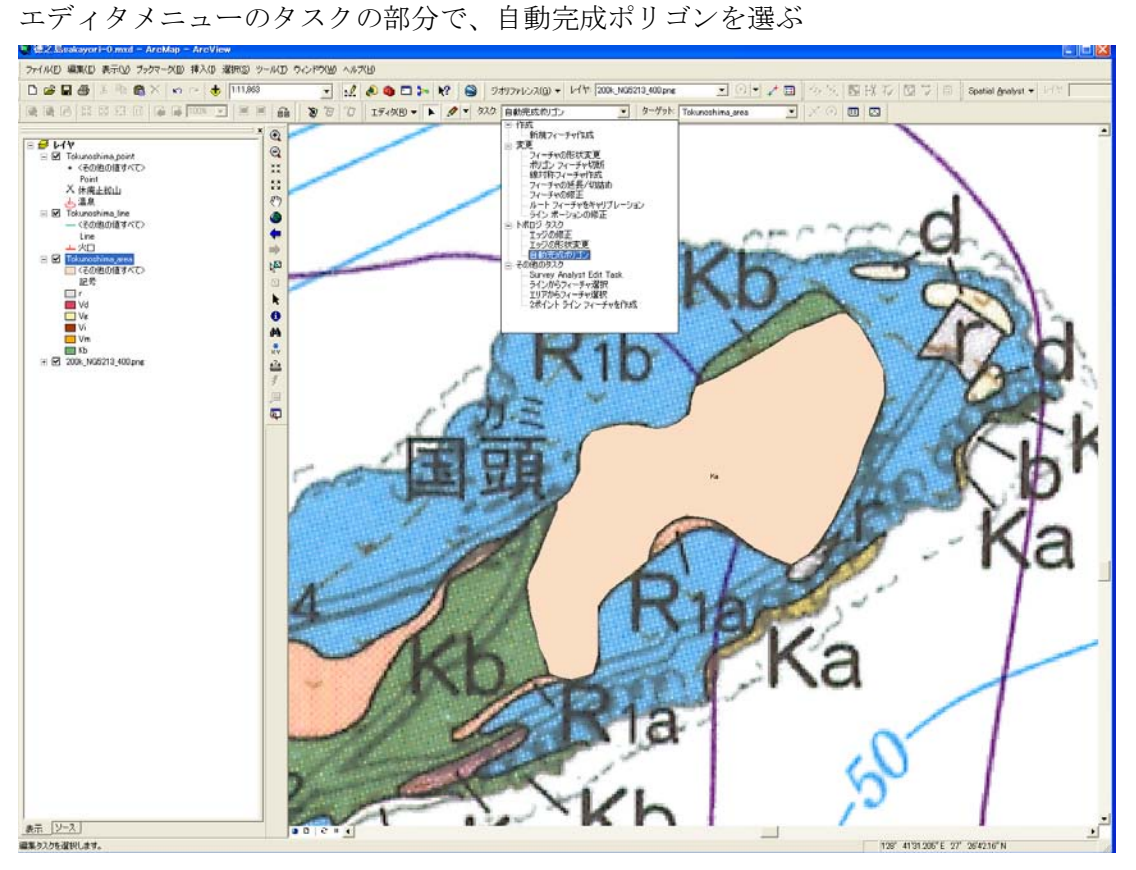

11. 鉛筆ボタンを押して、開始したい点の上で右クリックする。一番上のフィーチャー にスナップから頂点もしくは、線分を選ぶ。(頂点は開始の場所の上に既存のポリゴンの点 がある場合、線分は点と点の間から始めたい場合)

GIS では、2つのポリゴンの境界線は必ず 1 本の線である必要がある。2 本の線だったり、 2つのポリゴンが重なり合うようにしてはいけない。(ここがイラストレータと違うとこ ろ)

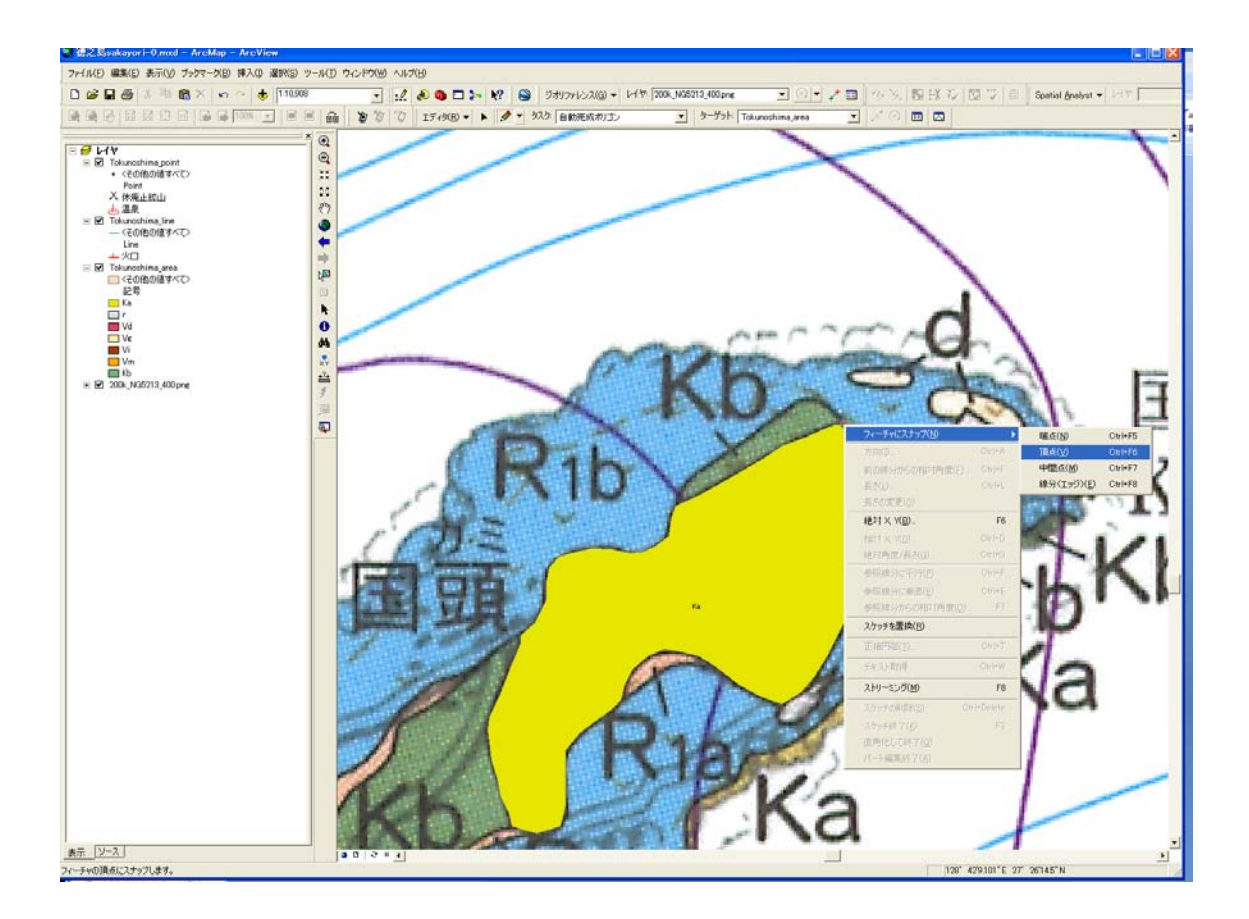

12.順にクリックしていき、最後に隣のポリゴンとの交点上で右クリック。開始の時ど 同様に、フィーチャーにスナップを選び、頂点または線分を選んでつなぐ。

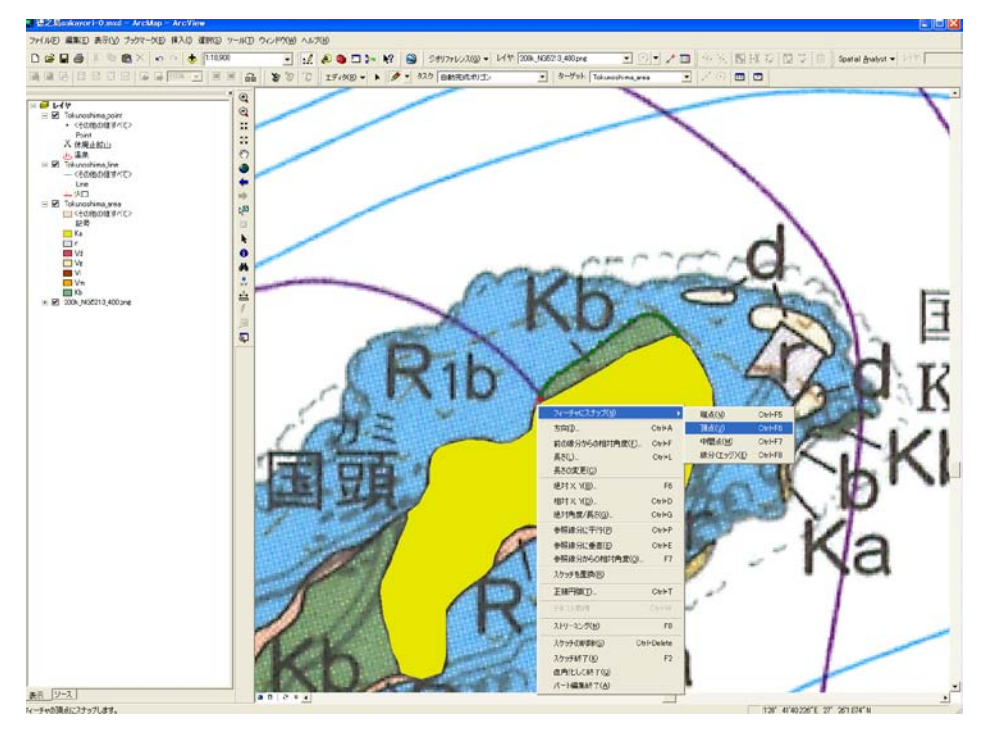

13. 再度右クリックして、スケッチの終了を選ぶ。

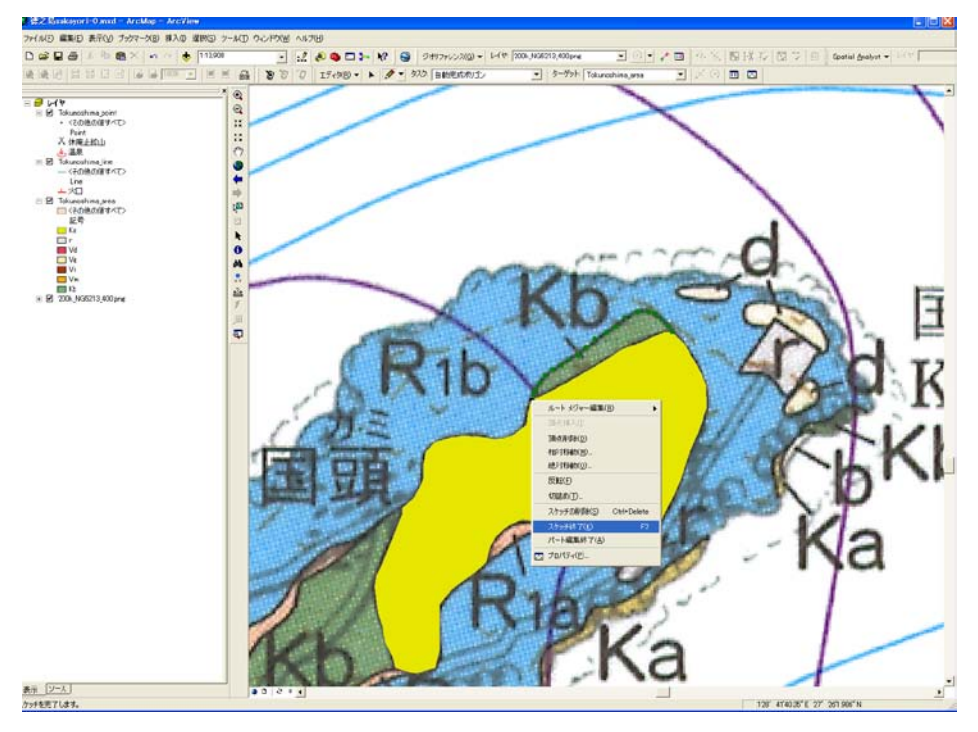

14. 属性情報と色をつけて完成。

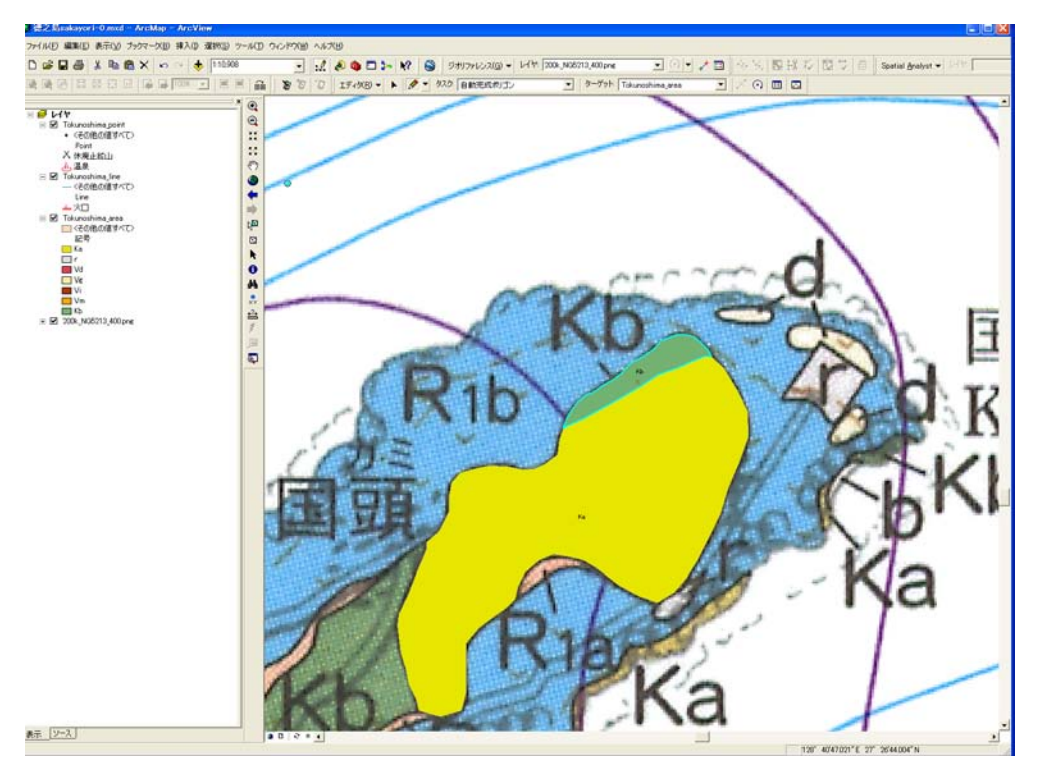

## 15. 既存のポリゴンのポリゴンに分割する方法

まず、左側の tokunoshima\_area を右クリックして、レイヤプロパティを表示し、表示タ ブで透過表示を 50%にする。

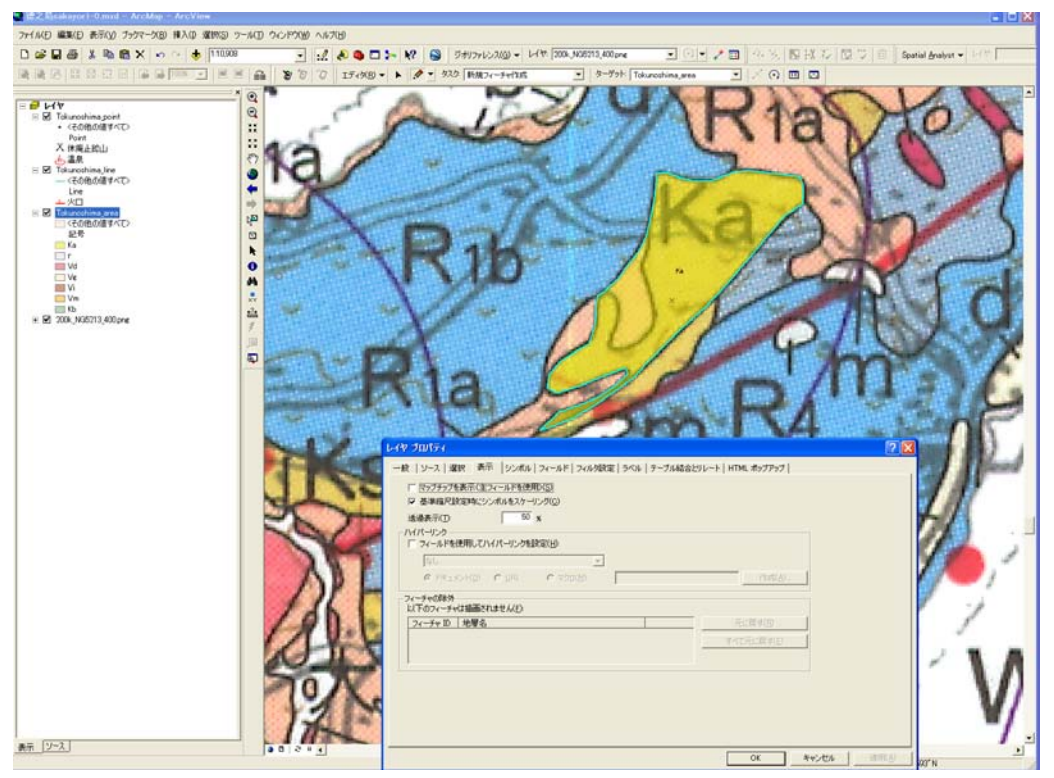

16. 分割したいポリゴンを選択したうえで、タスクメニューから、ポリゴン フィーチ ャー切断を選ぶ。

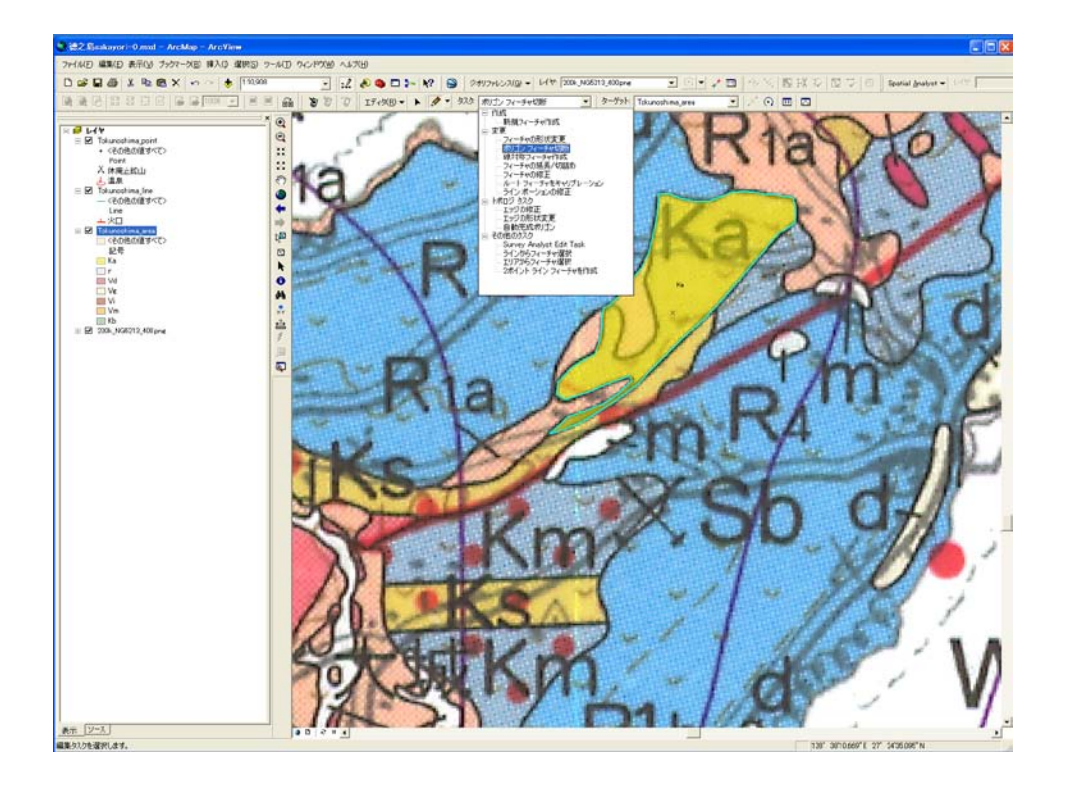

17. 分割を開始したい点の上で右クリックする。フィーチャーにスナップから頂点また は線分を選ぶ。

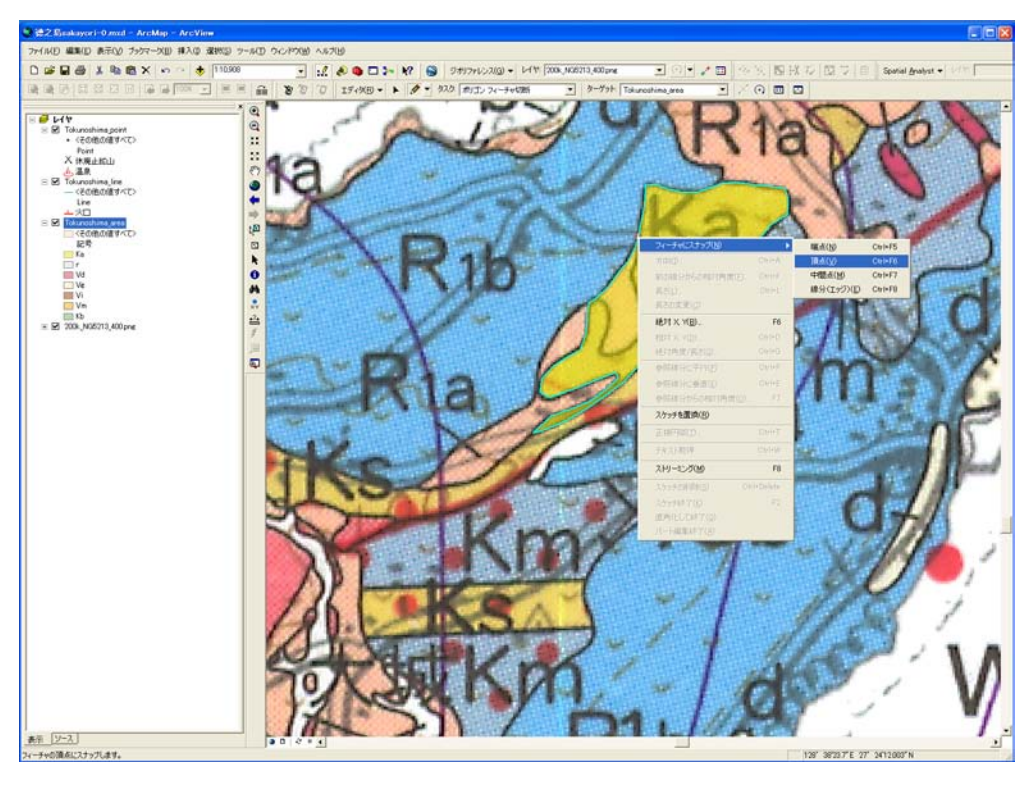

18. 最後は、12.13.と同様に交点で、右クリックしてフィーチャーにスナップ、さらに右 クリックしてスケッチの終了を選ぶと 2 分割される。

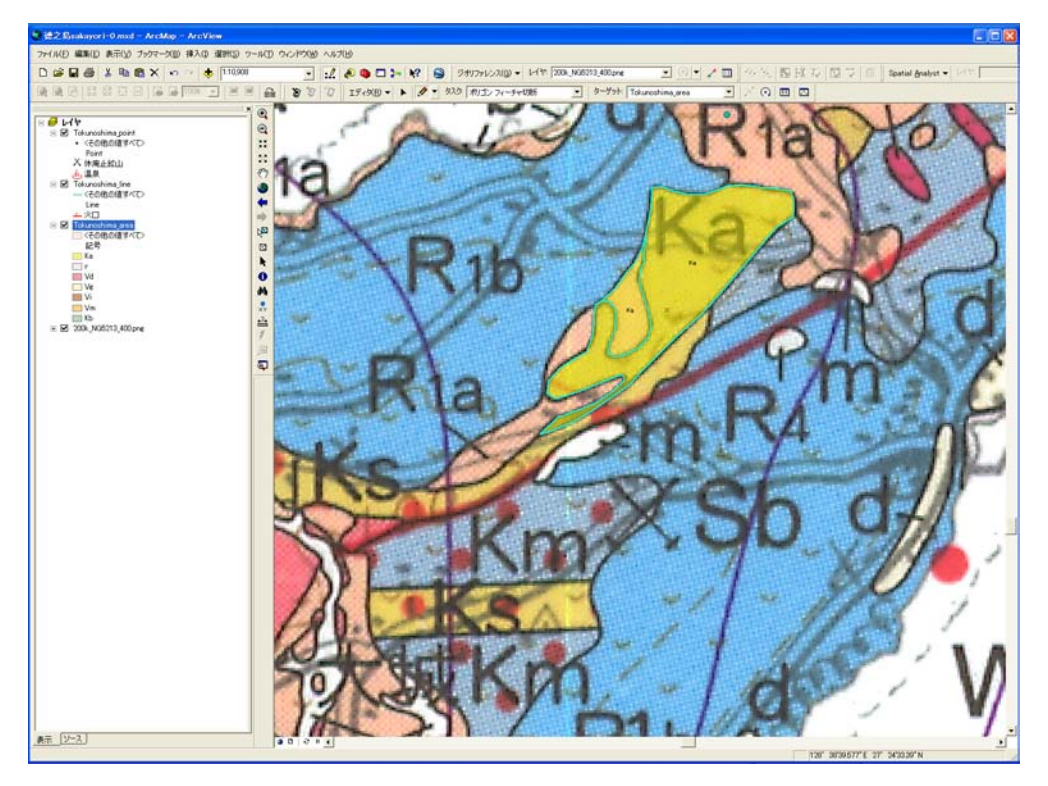

19.分割した一方のポリゴンを選択して、右から 2 つ目の属性ボタンを押して、属性を 入れなおす。

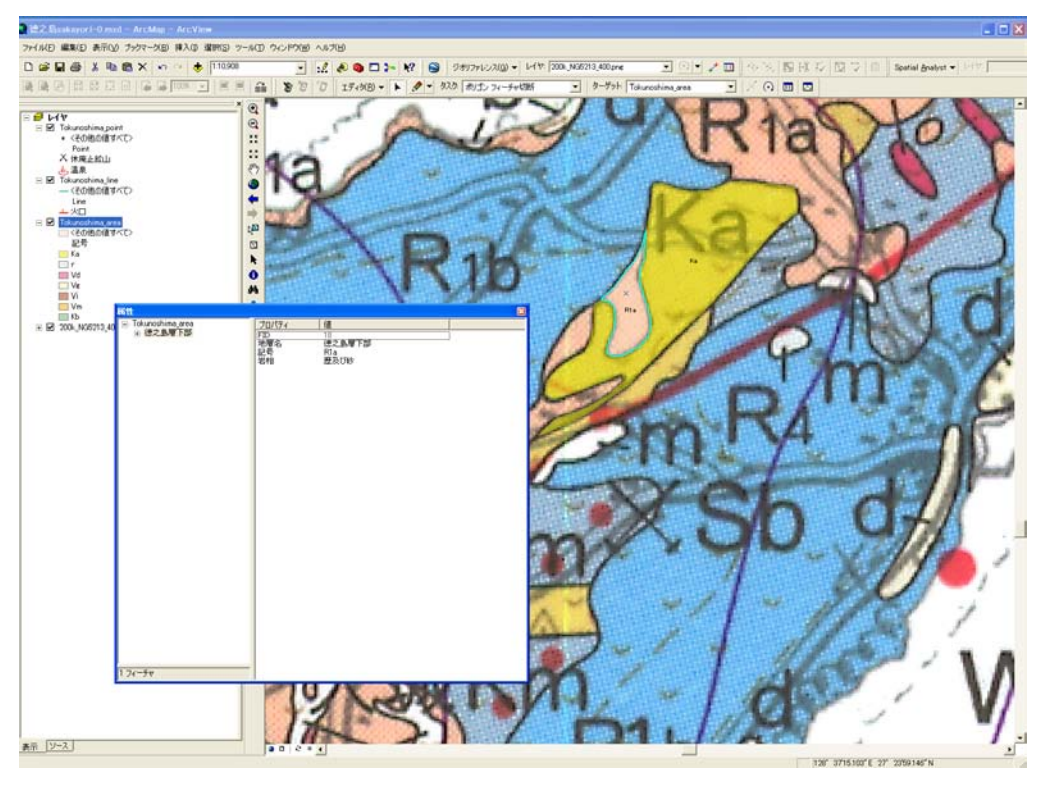

20.6~9 の手順を参考にして、レイヤプロパティから凡例を追加し、色をつける。最後 に透明度を元に戻して完成。

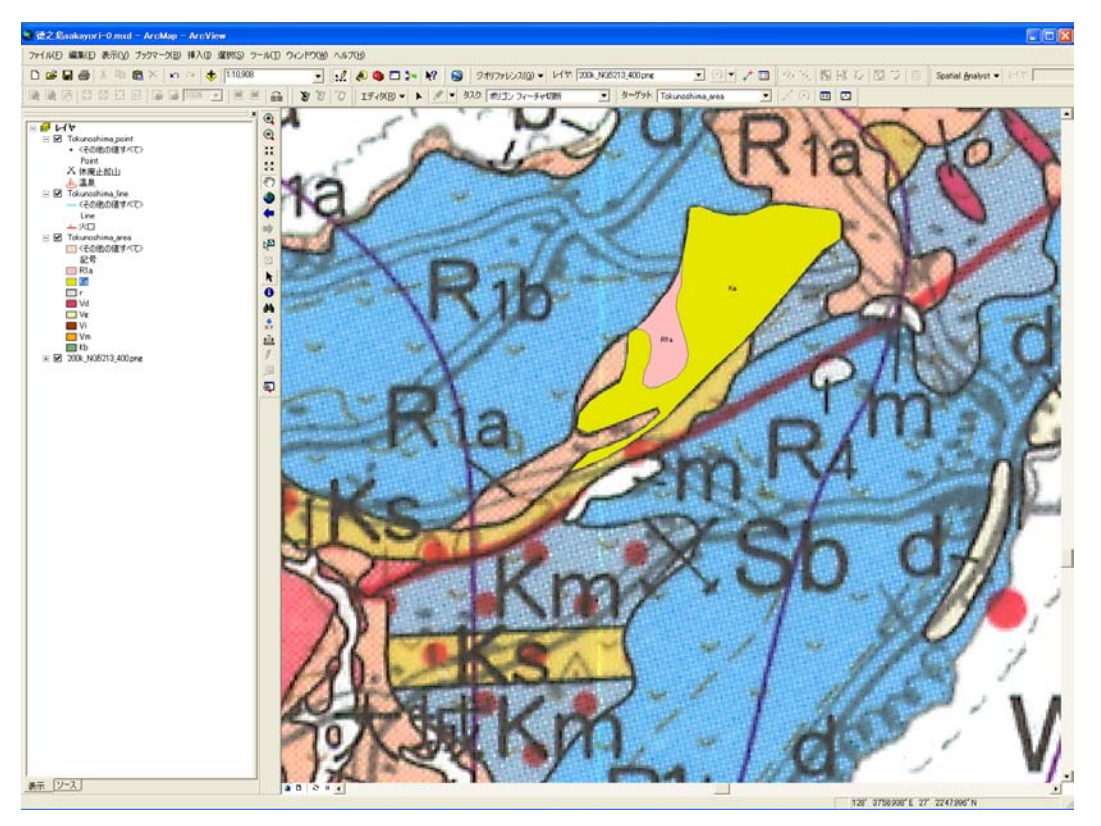

## 21.ポリゴンの修正方法

鉛筆アイコン左の、編集ツールボタンを押して、修正したいポリゴンをダブルクリックす る。そうするとタスクメニューが「フィーチャーの修正」に変わり編集できるようになる。

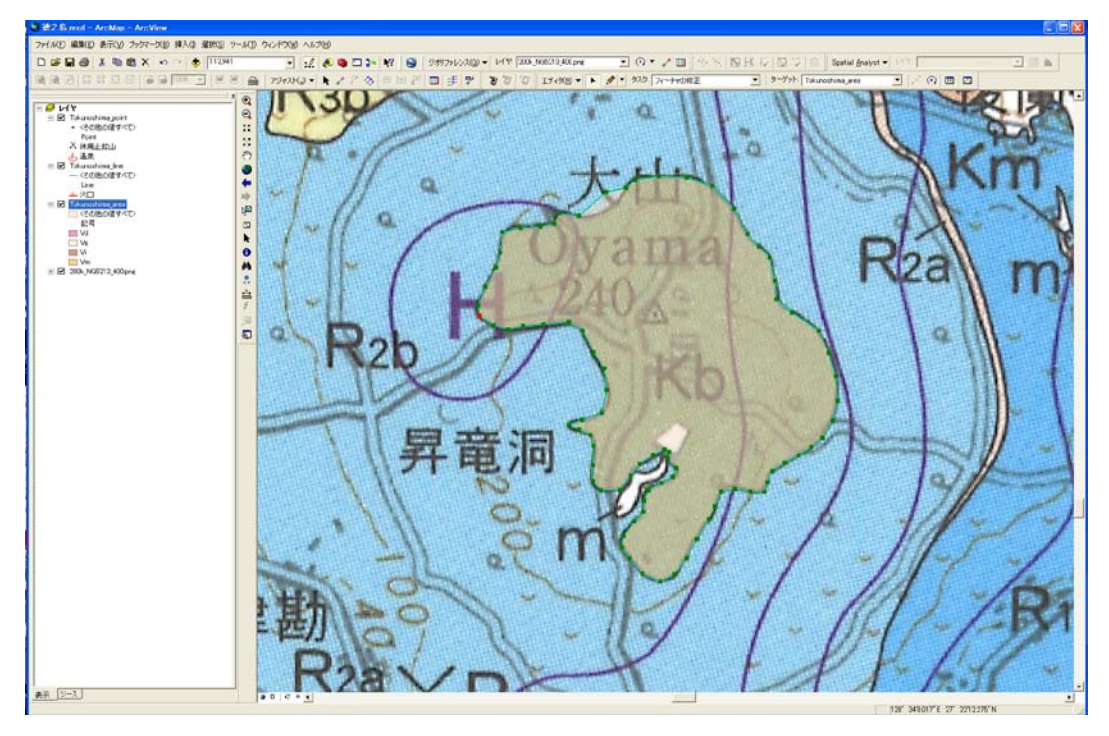

22.移動したい緑色の点の上にアイコンを持っていくとアイコンの形が変わる。そうす るとその点を移動できるので、動かしたいところまで移動させる。(このときポリゴン全体 を移動させてしまうことがあるので、注意。全体を動かした場合は、編集メニューから元 に戻す相対移動を選んで戻す)

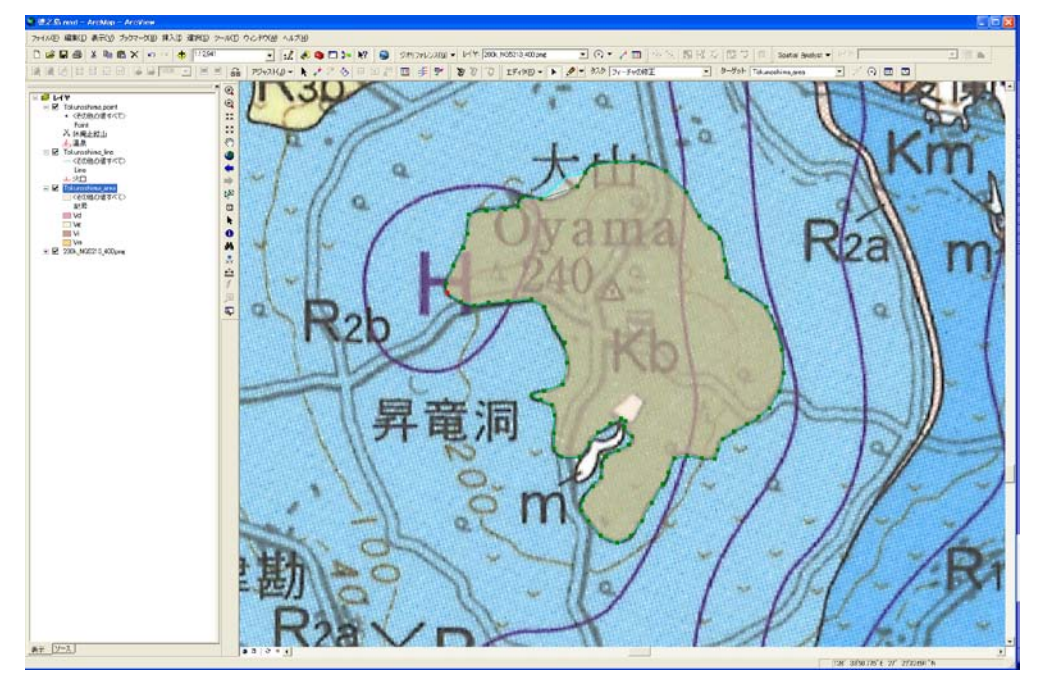

23.点と点の間にさらに点を追加したい場合は、線分の上で右クリックし、頂点挿入を 選ぶ。

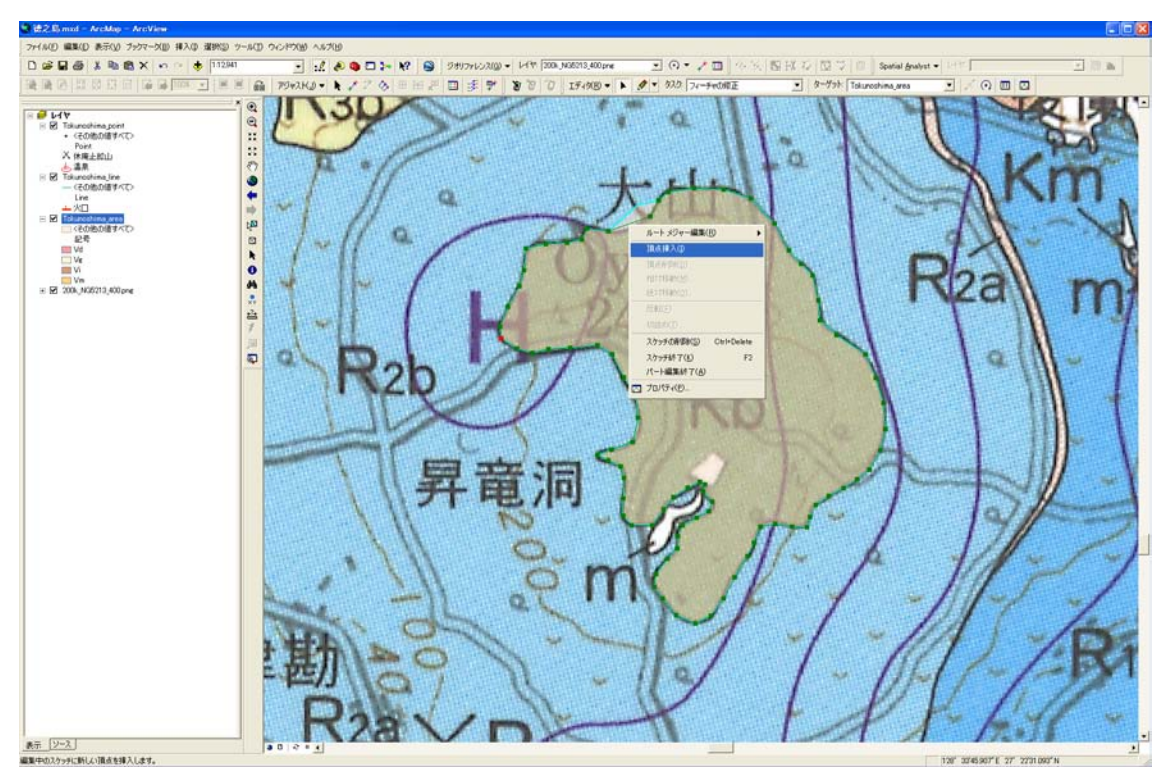

24. 修正が終わったら、スケッチ終了を選んで確定させる。最後は、エディタメニュー から、編集の保存、編集の終了を選んで保存しておくこと。

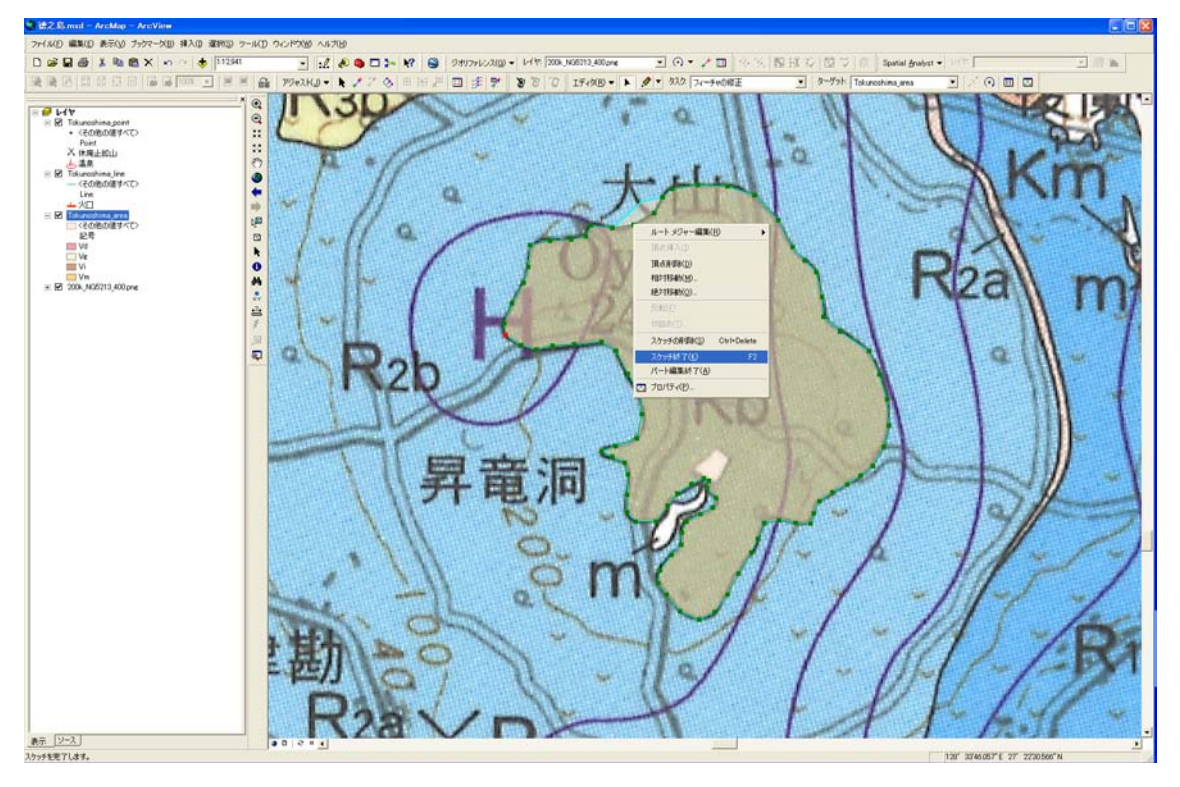